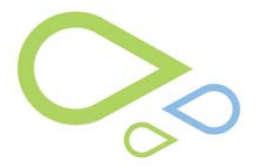

## PQRI-Medicare Pay For Performance Reporting

## I. Use of *PQRI*

A. Complete a Clinical Examination as usual.

NOTE: Medicare P4P Reporting is based on Patient Demographics (i.e. Age of patient). Some measures are for patients 18 and older, some are patients 18 – 75 years old, and some are for patients aged 50 and older.

B. Complete Diagnoses Management as usual.

NOTE: Medicare P4P Reporting is based on ICD9s with active PQRI Measures. Examples of ICD9 include: 362.01, 362.50, and 365.01

C. When in the Exam, any qualifying ICD9 codes will be highlighted in yellow.

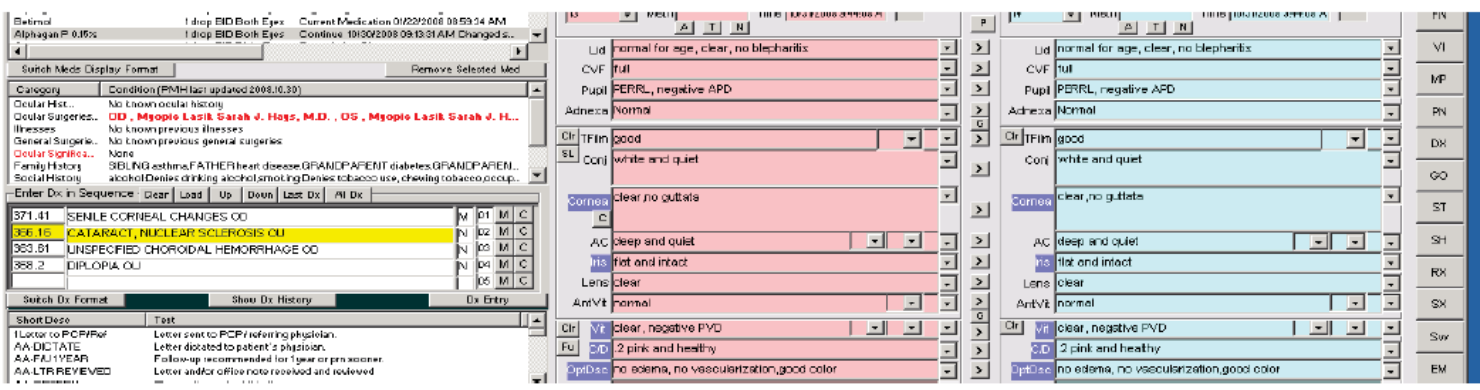

D. To Launch the PQRI Reporting Screen, select Ctrl+4 on your keyboard. The screen is broken down below:

- **1.** Pt demographics
- **2**. Pt active diagnosis that at linked to PQRI measures
- **3**. Patient's Intervention History (previously recorded measurement reporting)

**4**. Medicare Measurement Specification For Selected Denominator Code (Details of current measurement).

 a. If the Medicare Title is in red font, the patient is not eligible for reporting at this time and if the red font is selected you will see a message telling you this.

b. If there are multiple qualifying measure, highlight and process each one individually.

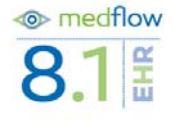

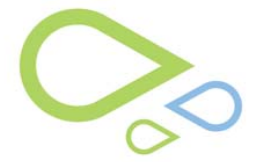

**5.** Select Description, Instructions, and Rational and Recommendation buttons to view that Medicare information for the selected measure.

**6.** Select the CPT Code that you are going to bill for today's visit.(Denominator) and Action taken for today's visit (Numerator)

**7.** Individual CPT II Codes or G-Codes that are associated with the Action taken must be selected if there are multiple codes listed. (click on a code and read the info below in red to help you decide which one to choose)

**8**. ICD9 Code (Denominator) will default to the linked code selected in the exam, **9.** The age requirements, Time Reporting Eligibility Frequency are displayed.

10. Action Taken is displayed. Replace info in this field with documentation of the exact action you took for that pt exam (specific information).

**11.** Select Record Action Taken to complete.

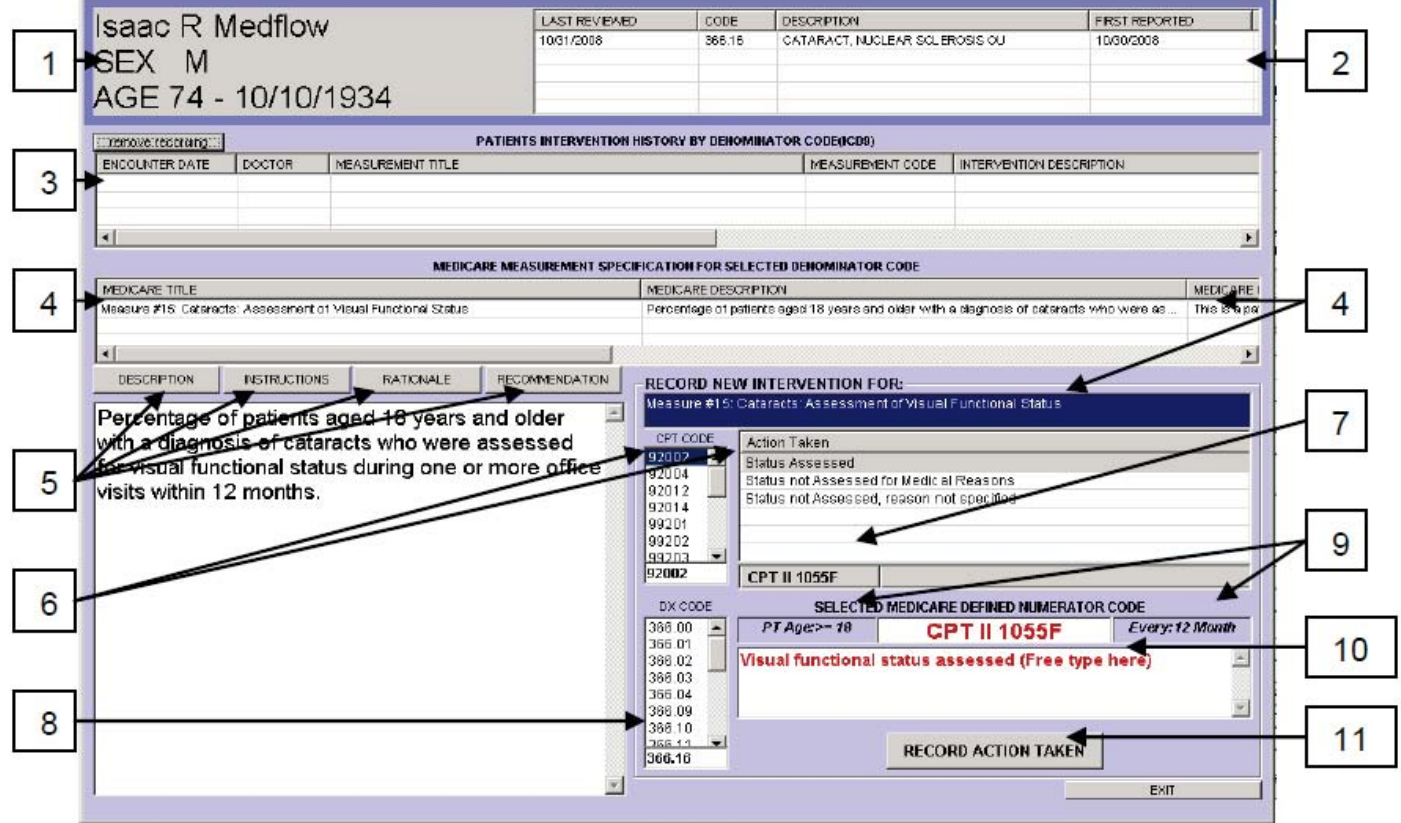

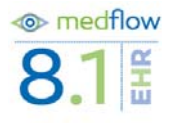

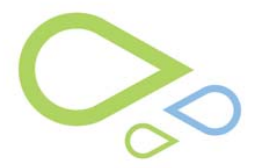

## **12.** When you Record the action, it is then moved into the history section

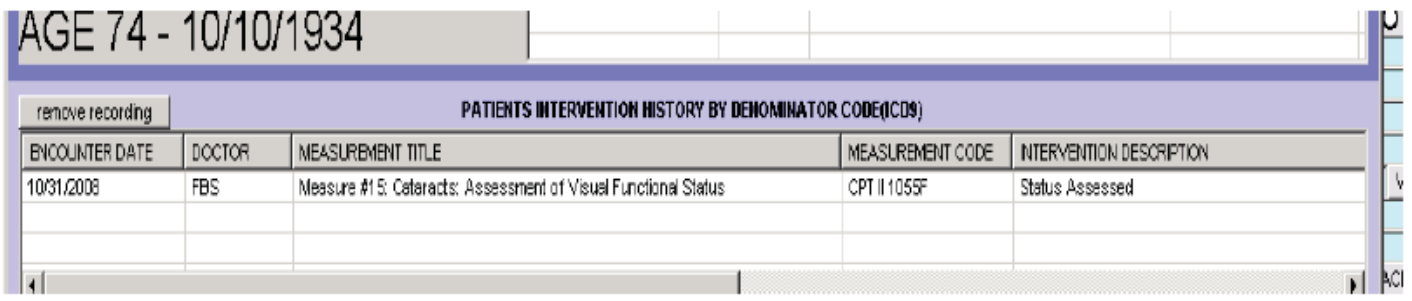

## **13**. Select Exit When complete

E. Process PQRI from Main Billing Screen

**1.** Unreported Medicare Pay for Performance Measurements will be indicated by the patient's Active Diagnoses being highlighted in yellow in the billing screen- like in the exam screen. **2.** Select a highlighted diagnosis then select the PQRI button at the bottom of the screen NOTE: the PQRI button can also be accessed with Ctrl+4 on your keyboard or by right clicking on the highlighted Dx and selecting Process PQRI

**3**. A smaller version of the PQRI screen is shown. Select 'Full Screen' to launch the full PQRI screen.

**4**. Follow steps 1-13 above to process PQRI.

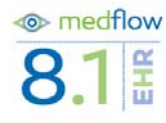